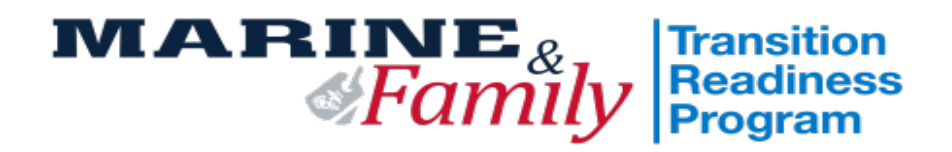

# **2024 Transition Readiness Checklist**

**TO BE COMPLETED BY INDIVIDUAL**

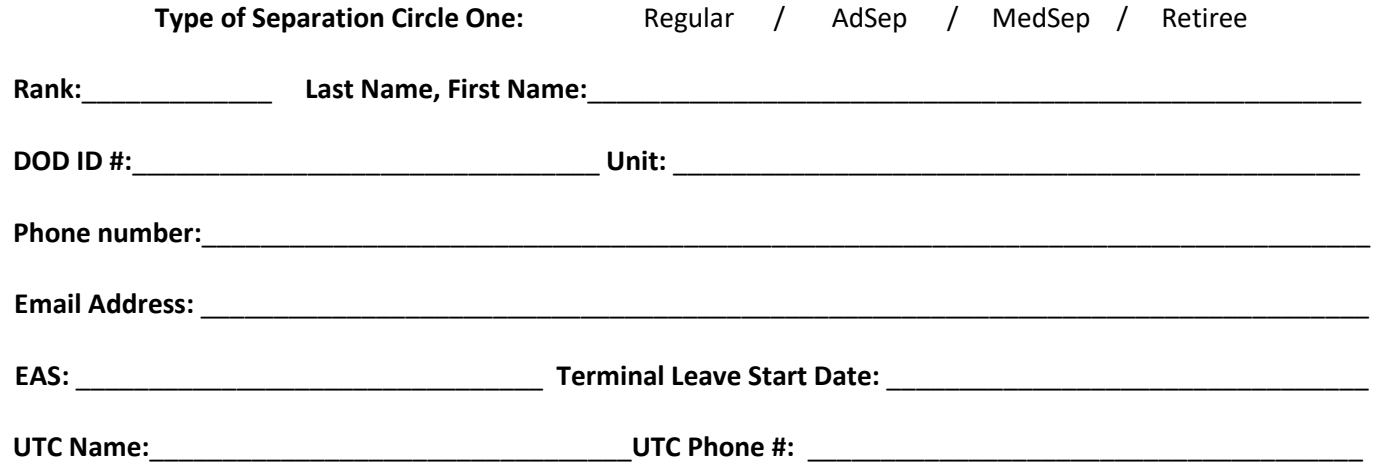

### **TO BE COMPLETED BY TRP STAFF ONLY**

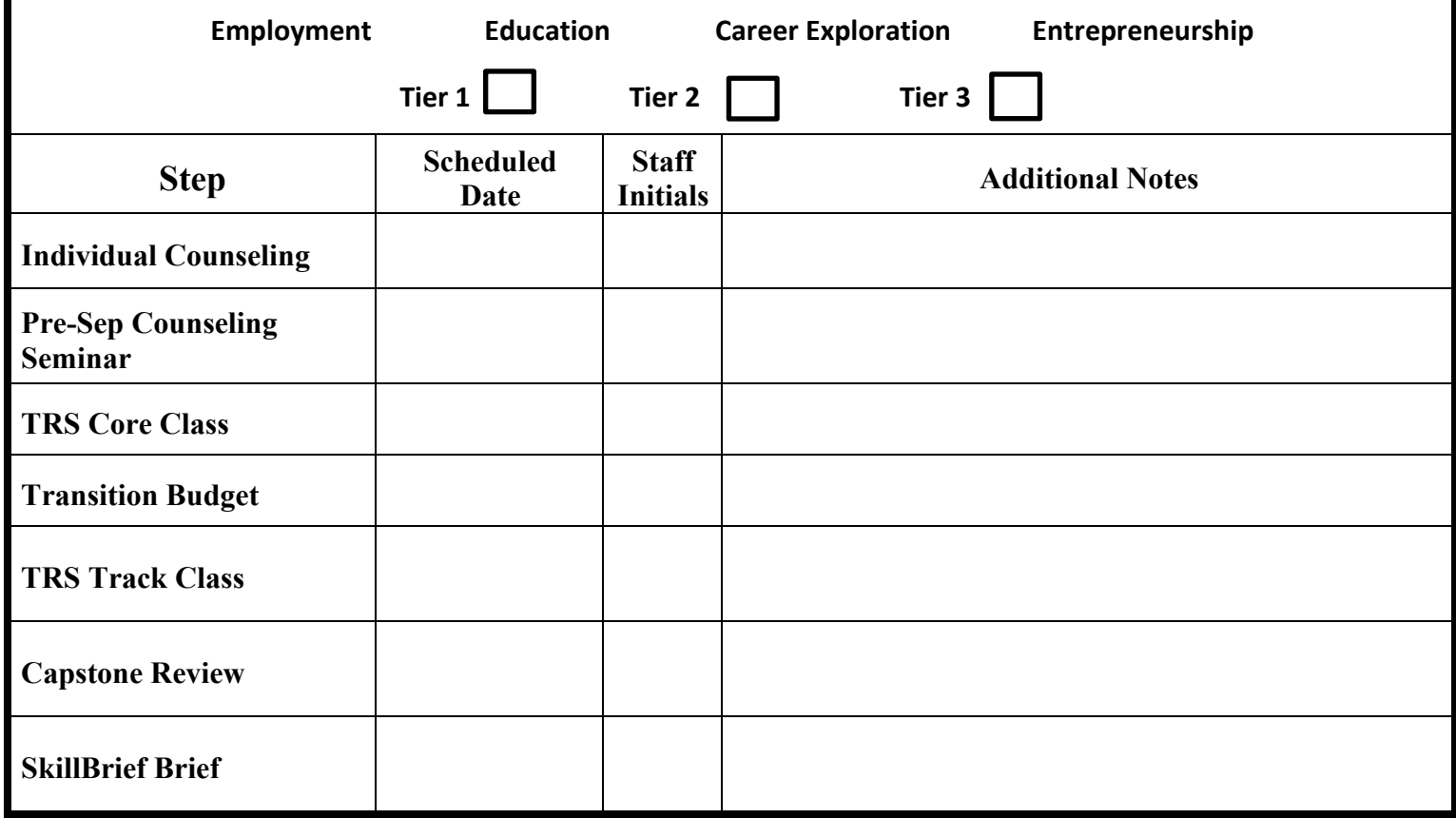

**COMPLETE ALL PRE-WORK ON THE BACK OF THIS CHECKLIST PRIOR TO SCHEDULING YOUR IC** \*\* **DO NOT LOSE THIS CHECKLIST** – This checklist must be brought with you to each required portion of TRS. STAFF INITIALS WILL ONLY BE RECEIVED UPON COMPETION.

## **TRANSITION PRE-WORK INSTRUCTIONS**

#### **Launch DD Form 2648 eForm -** *Required*

**Step 1:** Visit [https://milconnect.dmdc.osd.mil](https://milconnect.dmdc.osd.mil/)

**Step 2:** Click on "Sign in" and follow instructions to login

**Step 3:** Once logged in, click on "Correspondence/Documentation"

**Step 4:** Select "DoD Transition Assistance Program (DoDTAP)"

**Step 5:** Click on "Initialize Pre-Separation Counseling" Verify your information

**Step 7:** Click "Save" but do not sign the eForm until IC & Pre-separation Counseling has been completed

#### **Complete NAVMC 17031 Self-Assessment / Individual Transition Plan (ITP) -** *Both are Required*

**Part 1:** Complete Self-Assessment / ITP found on<https://hawaii.usmc-mccs.org/marine-family-support/transition-readiness> Part 2: Go to: [https://portal.armytap.army.mil](https://portal.armytap.army.mil/) Register and Complete your Self-Assessment. This assessment MUST be completed prior to your Individual Counseling appointment,

#### **Register on VA.Gov -** *Required*

Step 1: Visit [https://www.va.gov](https://www.va.gov/) **Step 2:** Click on "Sign in" located at the top right corner of the page **Step 3:** Follow instructions to login- Create either an IDMe or LogIn.gov account. DO NOT USE CAC Log In **Step 4:** Capture a screen shot of your profile page and provide to TRP Personnel as instructed

#### **Complete Reserve Obligations & Opportunities Brief (ROOB) –** *Required for those EAS'ing NOT for those retiring*

Complete ROOB via MarineNet **Step 1**: Visi[t https://www.marinenet.usmc.mil/](https://www.marinenet.usmc.mil/)

**Step 2:** Once logged in, search "ROOB"

**Step 3:** Enroll and watch all videos **Step 4:** Once complete, take picture/screenshot showing name and date or print completion page

#### **Update MOL Email Address -** *Required*

**Step 1:** Visit [https://sso.tfs.usmc.mil](https://sso.tfs.usmc.mil/)

**Step 2:** Follow instructions to log in

Step 3: Once logged in, click on "Personal Info"

**Step 4:** Under the "Personal Updates" section, click on "Contact Information"

**Step 5:** Add a valid personal email address

#### **Download Verification of Military Experience and Training (VMET) -** *Required*

Step 1: Visit [https://milconnect.dmdc.osd.mil](https://milconnect.dmdc.osd.mil/) **Step 2:** Click on "Sign in" located at the top right corner of the page **Step 3:** Follow instructions to login **Step 4:** Once logged in, click on "Correspondence/Documentation" **Step 5:** Select "DoD Transition Assistance Program (DoDTAP)" **Step 6:** Click on "VMET" **Step 7:** Select "VMET Document (DD-2586) & Click "Submit" **Step 8:** Print your VMET and bring it to IC, pre-separation Counseling & TRS

#### **Download Joint services transcript (JST) -** *Required*

**Step 1:** Visit [https://jst.doded.mil](https://jst.doded.mil/)

**Step 2:** Click on "Register" to create a username & password or login with your CAC

**Step 3:** Once logged in, click on "My Transcripts" located at the top of the page

**Step 4:** Click on "My completed JST Transcript"

**Step 5:** Print a copy of combo report and bring to IC & TRS

#### **Join the Marine for Life Network –** *Recommended*

**Step 1:** Visit<https://usmc-mccs.org/services/career/marine-for-life-network/>

#### **COMPLETE ALL PRE-WORK ON THIS CHECKLIST PRIOR TO SCHEDULING YOUR IC**

\*\* **DO NOT LOSE THIS CHECKLIST** – This checklist must be brought with you to each required portion of TRS. STAFF INITIALS WILL ONLY BE RECEIVED UPON COMPETION.